## **How To Update Your Account Password**

1. Once you are logged in, click on the "Account Details" link in the **My Account** menu:

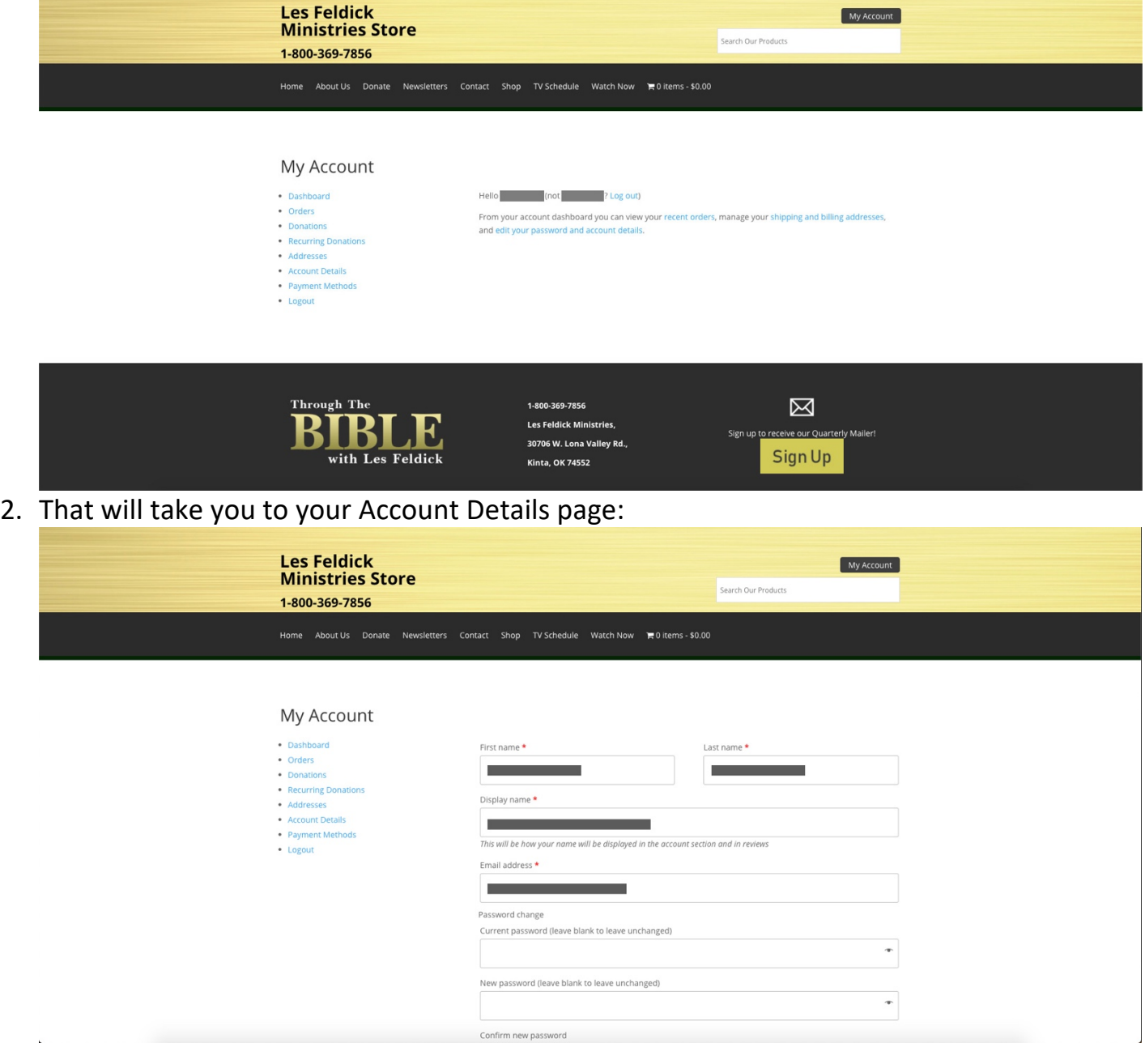

3. Type in your current password as well as your new password:

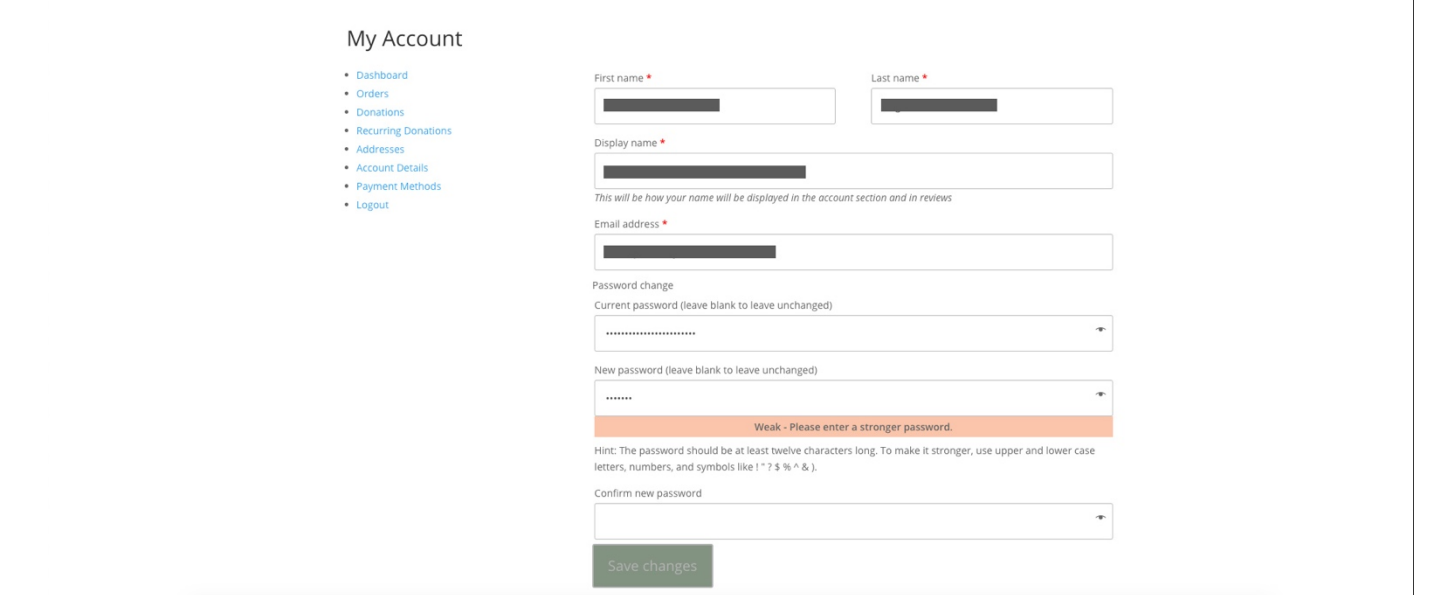

4. For security purposes, all Passwords must be classified as Strong, or else your new Password will not save. Keep adjusting your password according to the guidelines until it reaches a Strong level – "Hint: The password should be at least twelve characters long. To make it stronger, use upper and lower case letters, numbers, and symbols like !\*?\$%^&

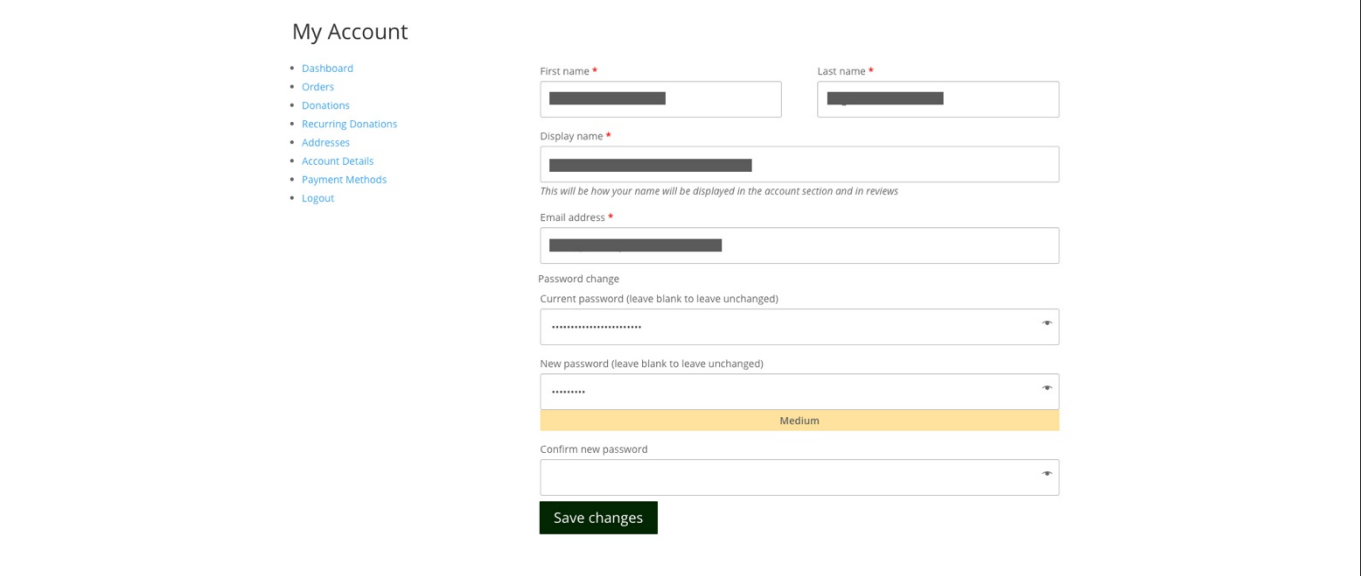

5. Once you have entered a new password that is Strong, a green bar will appear saying "Strong":

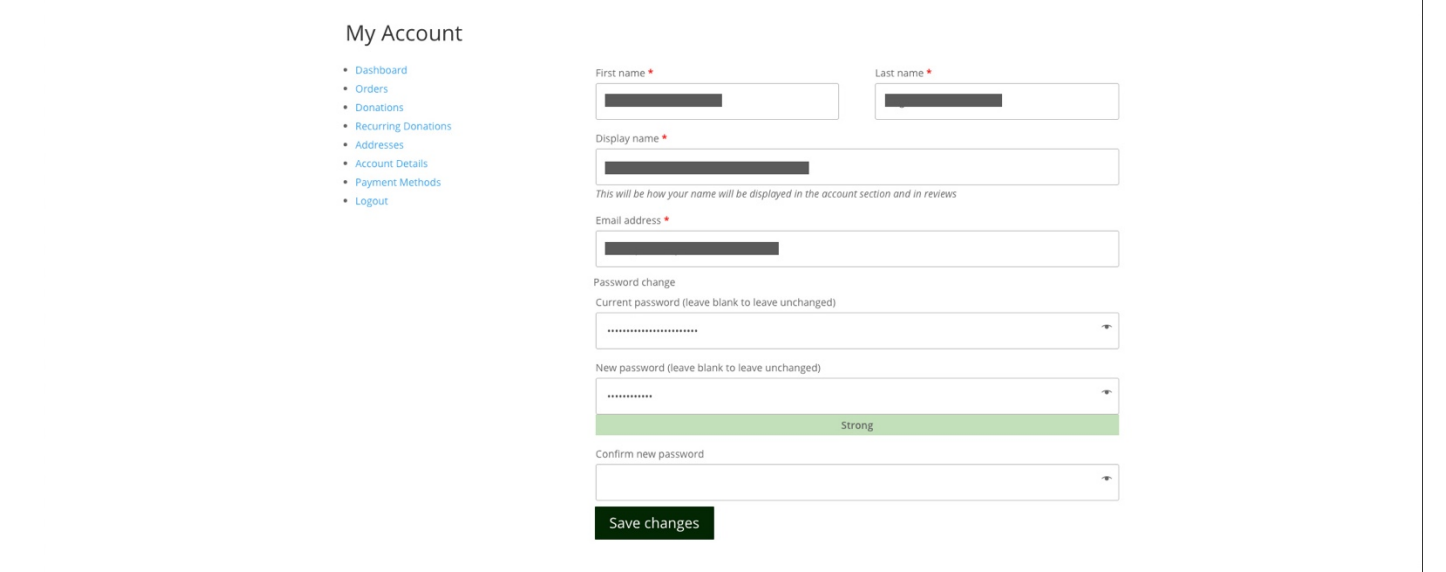

6. Then retype your new password in the field below to confirm it, and click the green "Save changes" button:

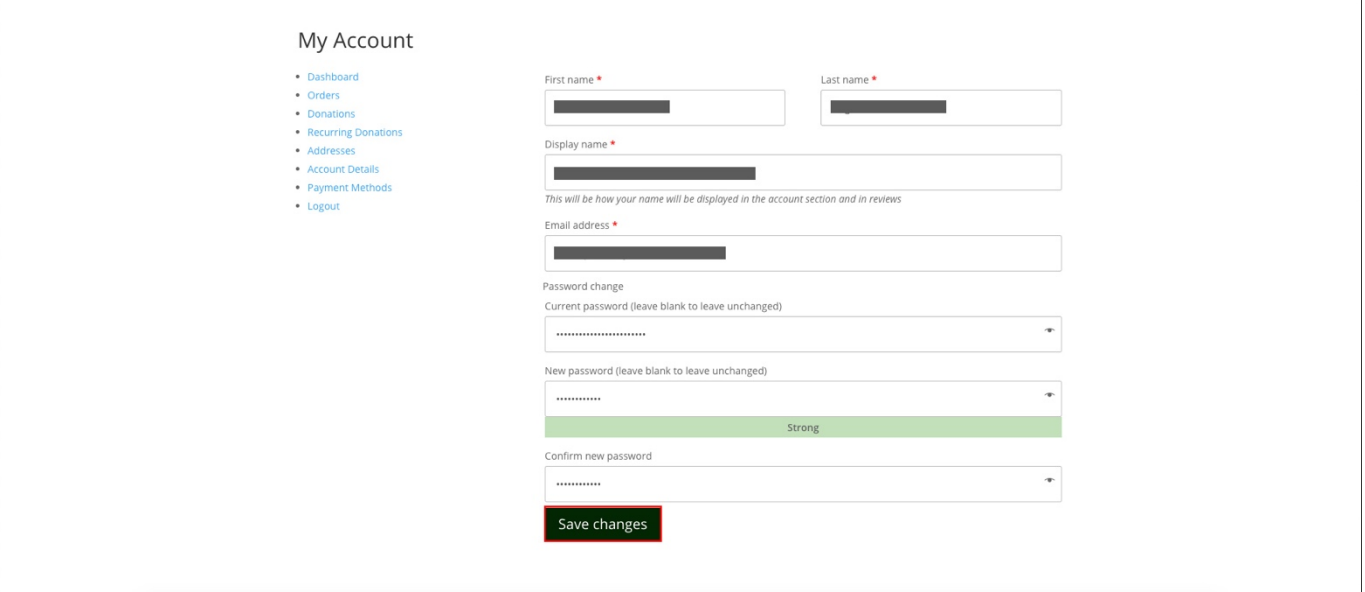

## 7. Your password has now been successfully updated!

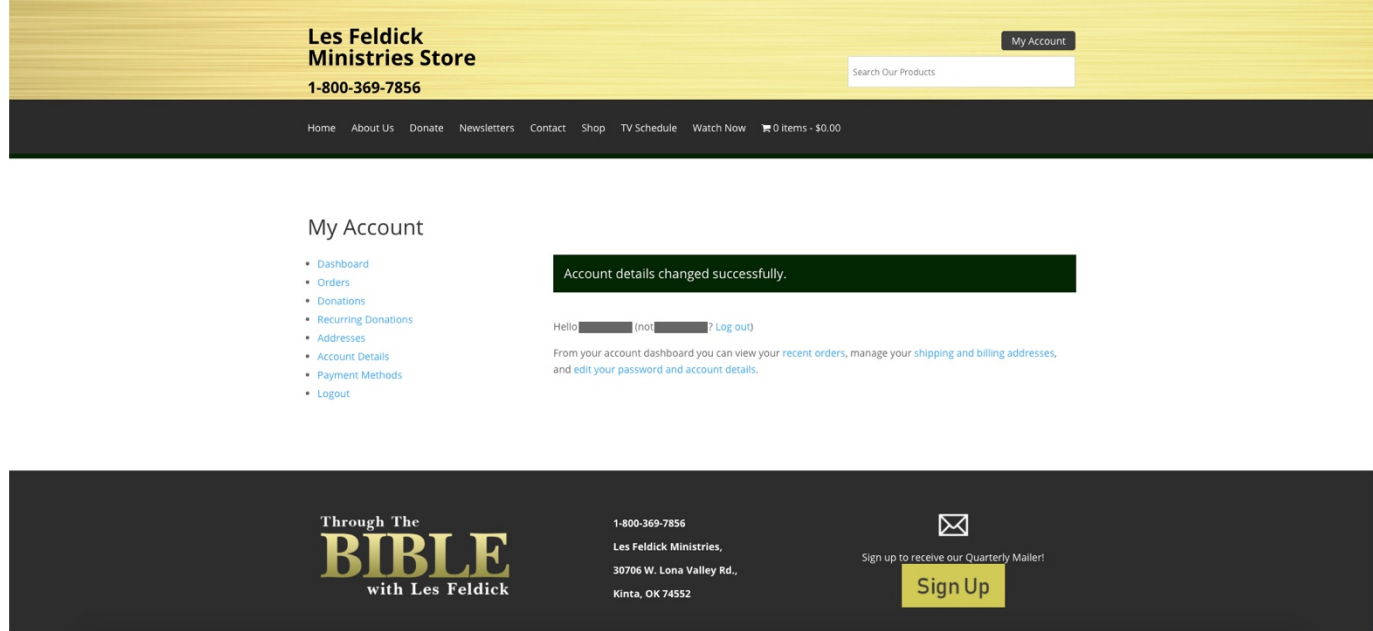